## Special Help for My Customers Who Have Purchased Photoshop Elements 6

Updated December 23, 2007

**Digital & Hybrid Scrapbooking & Card-Making with Photoshop Elements** by Patty Debowski is written using screen shots from Photoshop Elements 5. As I promised, listed below are the differences between the book screenshots and Photoshop Elements 6. Everyone else is going to make you purchase a new book to learn about the updates except for me ...however, I don't make any promises once they roll out Photoshop Elements 7 in record time! One thing to remember is that Version 6 is similar to Version 5, but it looks very different because of the color change. Once you get past the dark gray background you'll see the similarities. I apologize because the dark screenshots are difficult to see in these examples, but because the actual screen is so dark this is out of my control.

I've put this in a PDF format so that you can print it out and keep it with your book. If you're like me, you don't want to stop scrapping to go searching for the information you need on the web. I've also used the page numbers from the book, so you can easily tell if there are updates for the information you're reading at the time. My book can easily be used for all versions of Photoshop Elements.

I'll update this information when I learn something new about Photoshop Elements 6. I'll change the date above so you can tell if I've updated it. If you discover something new please let me know so that I can share it with everyone.

There is also a Photoshop Elements 7 Wish List on my "What's New" page on my website. If you can think of something to add, please email Patty@TheDigitalScrapbookTeacher.com and I promise to submit it to Adobe directly.

#### **User Guide**

Adobe does not ship a users guide with Photoshop Elements 6. To download your own copy go to: http://www.adobe.com/support/documentation/en/photoshop\_elements/. You may also order a printed copy from the Adobe Store for \$20.

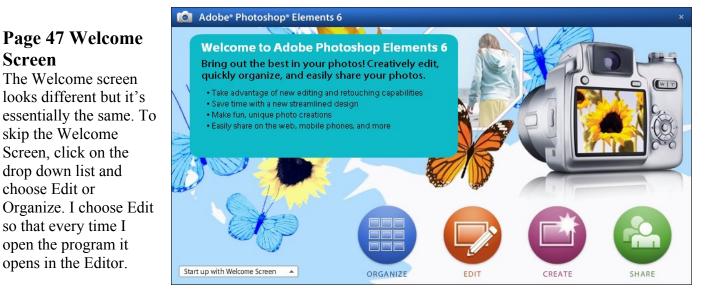

#### The Organizer

My happiest customers are those that have purchased my Organizer Catalog Back-up DVD and installed it on their computer. They instantly have all of the items on the book DVD organized by color, type, designer, theme, etc., and have a huge head start on organizing their digital scrapbooking supplies. If you are struggling with organization, please check this item out in my store.

The screen shot below shows some of the digi-scrapping store coupons available to my customers who purchase the book.

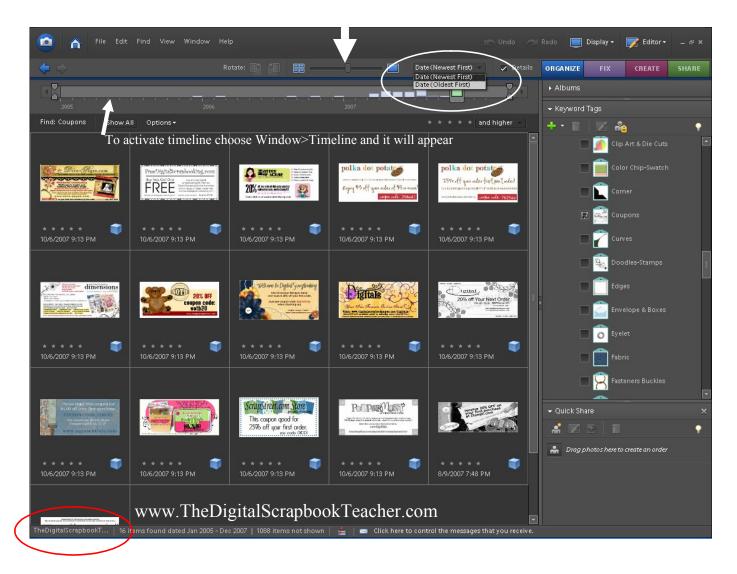

Once again, the biggest difference between the version 5 & 6 Organizer is how it looks. They have also moved a few items.

Collections are now called **Albums**. The advantage of using an Album/Collection is that you can change the order that the images appear.

The **Name of the Open Catalog** is now found at the bottom of the screen instead of at the top (shown circled in red).

The option to display your images by Import Batch or Folder Location has been moved. Click on the "**Display**" icon to find this option.

The slider to increase/decrease the size of your image thumbnail has been moved from the bottom of the screen to the top (see white arrow).

The **Star Tags** have been changed in version 6. The Organizer used to have a set of tags for 5-1 stars as a default. These came in handy when I'd take several photos of the same thing that were each a little bit different. I'd find the best one and tag it with the 5 Star tag. Now the stars are located below the image. Click on the appropriate star to tag it, or select several photos at a time and click on a star to tag several. To find all of the 5 star tags, click on the 5 stars on the top right of the screen. Right clicking on the image also allows you to add star tags. I think this new system is much more complicated than it needs to be. You'll have to fool around with it a little bit to get it to suit your needs.

**Fix** will display several of the Quick Fix type options available to fix your photos in the Organizer. Some of these options were, and still are available by clicking on the Edit tab, or right clicking on the image thumbnail.

**Create & Share** were also in version #5. If you want to order photos, photo books, or calendars through Adobe and Kodak this is the place to do it.

#### Page 48

#### **Organizer Catalogs**

Since I am the only person who uses my computer I have all my Catalogs Accessible by All Users. You may want to change this option.

If you are used to working between two catalogs as I suggest, (photos & scrapbook supplies), be aware that the open button has been moved from the top of the dialog box to the bottom. This takes a little bit of getting used to.

Photoshop Elements 6 Catalogs are now stored:

Windows XP: C:\Documents and Settings\All Users\Application Data\Adobe\Photoshop Elements\Catalogs

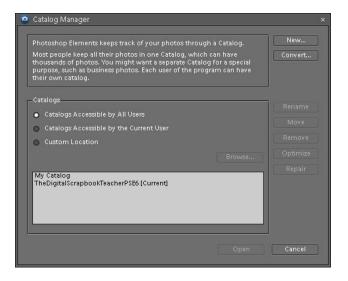

Windows Vista: C:\Program Data\Adobe\Photoshop Elements\Catalogs

#### www.TheDigitalScrapbookTeacher.com

### **Converting a Catalog**

If you have upgraded from an older version of Photoshop Elements and used the Organizer, you will need to convert the catalog. This is easy, but may take some time depending on the size of the catalog. Choose File>Catalog>Convert and choose the catalog you wish to convert for use in version 6. Click on Convert at the bottom of the screen. Click on Done when you're finished.

Be careful if you choose to go back to version 5 and work with the Organizer. If you import images into the Photoshop Elements 5 Organizer it will not appear in the version 6 Organizer. They are two different catalogs once converted.

### Installing My Instant Tags File to Save You Hours of Work

#### Page 50

If you choose to install these tags (included on the book DVD) you will need to tag all of the items on the book DVD which took me about 10 hours. I have available for purchase, everything already tagged. This is not a super sales job! I have so many people who didn't understand they could purchase all of the items tagged and wished they would have purchased this item in the very beginning! If you purchase my Organizer Catalog you do NOT have to install the tags file on the Book DVD, because ALL the work is done for you. Install the Organizer Backup Catalog and start digi-scrapping with over 1000 digital elements already tagged.

With the Organizer open, click on the bright green + symbol under the word Keyword Tags, choose From File and locate the file. To Install my instant tag file go to the book DVD and Open the Photoshop Elements File, inside that file is a folder called Organizer Tags, and inside that one is a file called Tags. This is the file you need. In earlier versions when I installed these tags it was lightening fast. But in version 6 it took about 3 minutes or so.

#### ✓ Details ORGANIZE FIX Date (Newest First) CREATE SHARE Full Screen View \* \* \* \* \* and higher New Photos: Imported from h.. × prd Tags Most people keep all their photos in one Catalog, which can have thousands of photos. You might want a separate Catalog for a spe-purpose, such as business photos. Each user of the program can h their own catalog. Aqua-Turquoise-Teal • Catalogs Accessible by the Current U Custom Location Blue-Light My Catalog TheDigitalScrapbookTeacherPSE6 (Current) 📑 Brass & Gold 🧧 Convert Catalog Media Ite Last Modified class.psa Photoshop Elements 5.0 Fri Oct 19 00:08:01 2007 ClassExample.psa Photoshop Elements 5.0 Sat Dec 1 12:40:57 2007 Photoshop Elements 5.0 Wed Nov 14 19:53:42 2007 default.psa MyCatalog.psa Photoshop Elements 5.0 Fri Oct 19-05-08:50 2007 Photoshop Elements 5.0 Sat Nov 10 12:58:22 200 Show Previously Converted Catalogs Find More C Ouick Share - 🔟 🚴 😡 🖉 🧕 🖉 👗 🥙 🏩 🛛 💽 Amer... 🔛 Docu... 🔛 Docu... 🔛 hello ... 🖉 Adob... 🕐 Edito.. 🙆 Orga... 🔇 🍪 1:01 PM 🏄 start **Conversion Complete** Adobe Photoshop Elements Converting Catalog... i Catalog converted successfully. Cancel

#### "Tags" have been changed to "Keyword Tags" Page 51

To add new tags, categories, and sub-categories, click on the large green + sign because the New button has been removed.

#### "Back to All Photos" has been changed to "Show All" Page 53

# Missing Files in the Organizer Page 59

The icon for a missing file has been changed. I have seen the same broken file icon in a gray color and a question mark in the upper left corner of the image on different occasions. The result is the same, you have moved or deleted the original image.

#### Organizer Problems Page 61

**Recover** has now been replaced with **Optimize & Repair**.

#### **Preferences-Shown Throughout the Book**

In the book I show you how to change a lot of preferences to make using Photoshop Elements easier. Any preferences you changed in earlier versions of your program will need to be changed in Photoshop Elements 6, because they don't carry over. Some of the changes you may have made are: scrolling with your mouse wheel, font preview, layer bounds, grid sizes, etc. The procedure to change these preferences hasn't changed in Photoshop Elements 6.

### The Photoshop Elements Editor Page 73, 77, & 78

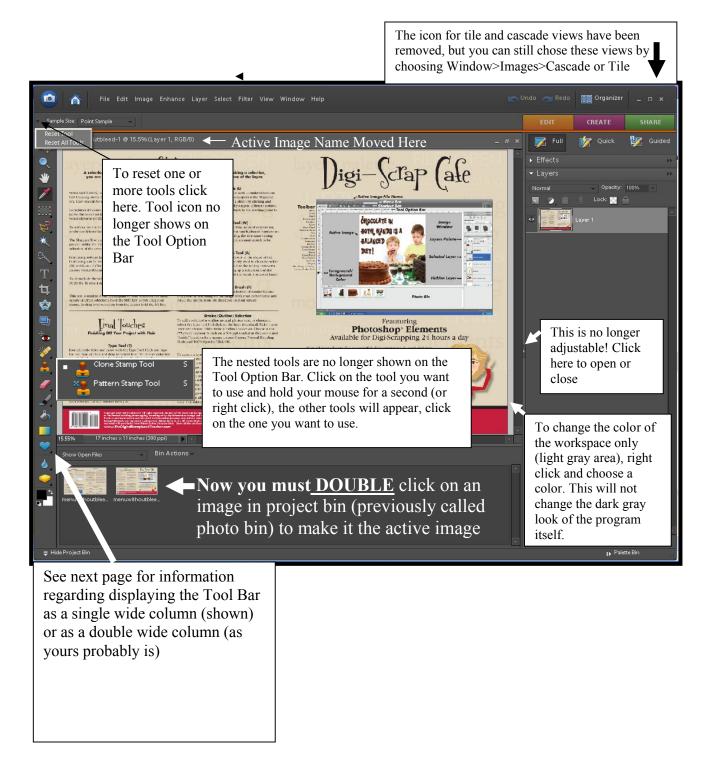

www.TheDigitalScrapbookTeacher.com

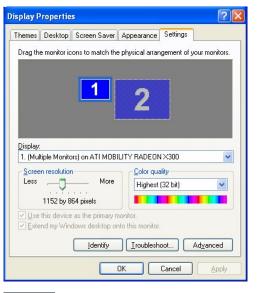

If you are used to your tool bar being in a single column you will need to change your display properties by right clicking on your desktop screen. On my monitor I had to change my screen resolution to 1152 x 864 to get the tool bar in a single column. To change your screen resolution, right click on your desktop screen, the Display Properties dialog box will appear, click on the Settings tab and adjust the Screen Resolution slider. Click on Apply and then OK.

While this may make your tool bar easier for you to use it may make seeing things on your screen more difficult because they're smaller at this setting.

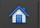

Clicking here brings up the Welcome Menu

#### "How To" has been replaced by Guided Edit

This is a great feature for the beginning Photoshop Elements user.

To activate, Click on Edit and then Guided and choose the topic you wish to follow. F6 in Photoshop Elements 5 activated How to, but it doesn't activate Guided Edit.

For Quick Fix, choose Edit and click on Quick.

Share, Create, & Organizer Icons have also changed in appearance.

#### 79-80 Undo & Redo

The Undo & Redo buttons have returned, probably due to the outcry of so many users who have already learned to use the Ctrl>Z shortcut. I will continue to use the Ctrl>Z shortcut and the Undo History, so this isn't great news for me.

The option to increase the size of your Undo history beyond the default of 50 has now been moved from Edit>Preferences>General Preferences (Ctrl>K), to Edit>Preferences>Performance.

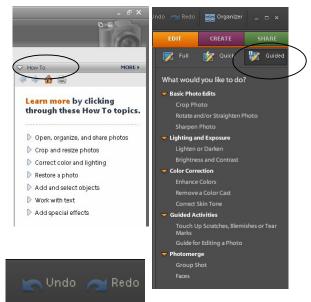

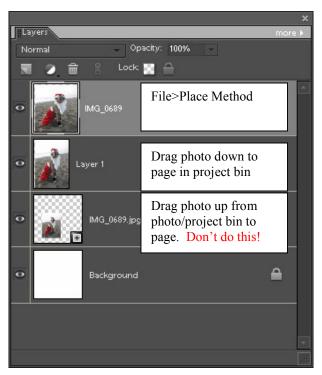

© 2007 Patty Debowski-Author-Digital & Hybrid Scrapbooking & Card-Making with Photoshop Elements® BUY THE BOOK! www.TheDigitalScrapbookTeacher.com

#### Move Tool Move/Copy a Photo or Scrapbook Element to Another File-Method 2 Page 85

Sorry, but this doesn't work the same anymore. When you drag an image up from the project bin (previously known as the photo bin), it becomes a frame layer.

If you absolutely loved dragging up from the photo bin (like me), because it named your layers with the image name, you can use the command File>Place. Using Place only allows you to open one image at a time, and place it on your active image.

#### **Move Tool – Arrow Keys**

There is a glitch that causes problems when you try to move a layer with a layer style, such as a drop shadow with the Bracket keys that has been reported by many users on message boards. I also have this problem.

#### **Changing Blending Modes with the Move Tool Page 91**

Using the scroll wheel no longer works, use the arrow keys.

#### Selections – New Feature Refine Edge Page 110

| Refine Edge                                                                    |        |                  |
|--------------------------------------------------------------------------------|--------|------------------|
| Smooth:                                                                        | 42     | ОК               |
| Feather:                                                                       | 2.9 px | Reset<br>Default |
| Contract/Expand:                                                               | +85 %  | 🖌 Preview        |
| -                                                                              |        | ₩                |
| 2                                                                              |        |                  |
| 😞 Description                                                                  |        |                  |
| Press P to toggle the preview of the cycle through the preview mode:<br>image. |        |                  |
|                                                                                |        |                  |

Select>Refine Edge has been added. This command will also smooth, feather, contract and expand a selection.

This option should be displayed on the Option bar for the Lasso, Magic Wand, and Quick Selection Tools.

#### Marquee Tool Page 112

Rectangular & Elliptical Marquees are no longer shown on the Option Tool Bar. Right click, or click and hold your mouse to display both tool options on the tool bar and choose the one you want. With the Marquee Tool selected, typing the letter M will also cycle through the tools.

### Lasso Tool Page 114

The three Lassos are no longer shown on the Option Tool Bar. Right click, or click and hold your mouse to display the tool options on the tool bar and choose the one you want. With the Lasso Tool selected, typing the letter L will also cycle through the tools.

The Refine edge option was also added to the Option Bar if it's not showing on Option Bar choose Select>Refine Edge.

### Magic Selection Brush Tool (F) Page 120

This tool has been replaced by the Quick Selection Brush which is sort of like the regular selection brush with a brain. This brush knows where to select automatically. Now the Selection Brush and the Quick Selection Brush share the same (A) shortcut.

The two brushes are not shown on the Option Tool Bar. Right click, or click and hold your mouse to display the tool options on the tool bar and choose the one you want. With this tool selected, typing the letter A will also cycle through the tools.

#### Type Tool (T) Preferences Page 129

Adobe has now added two more font preview sizes for those of us with not so perfect eyes. New settings in version 6 are Extra Large and Huge.

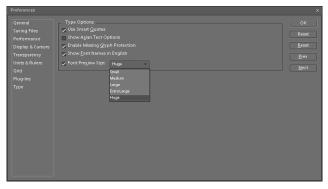

Brush Previews (Including Selection Brush (A), Eraser (E), Brush (B), Pencil (N), Impressionist Brush (B), Spot Healing Brush

(J), Clone Stamp (S), Pattern Stamp (S), Blur (R), Sharpen (R), Smudge (R), Sponge (O), Dodge (O), Burn (O).

If you can't see your brushes well in this view, (shown in a larger view by dragging the lower right corner of the palette)...and who can, click on the arrow (inside red circle), and choose Stroke Thumbnail. The brush preview background will now be white, but it's not the same preview either, as you can see by specifically comparing the star brush.

Change this setting for one tool and all of the others tools will automatically change too.

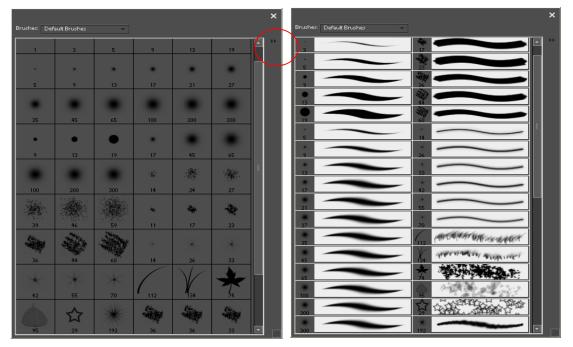

© 2007 Patty Debowski-Author-Digital & Hybrid Scrapbooking & Card-Making with Photoshop Elements® BUY THE BOOK! www.TheDigitalScrapbookTeacher.com The tools that use brushes no longer have a dropdown box where you can enter a brush size, it has been replaced with a slider bar. Continue to use your Bracket keys [ & ], it's easier to size your brushes this way.

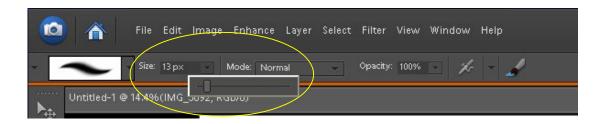

#### Shape Libraries (Cookie Cutter Tool page 144 & Custom Shape Tool page 180)

My recommendation is to use the Large or Small Thumbnail setting to display custom shapes. Small list might be OK, but Text only is impossible for me to read...can anyone really read this?

| Rutterfly 1   | Frame 30       | ▲ ▶ | Butterfly 1 | Frame 30     |  |
|---------------|----------------|-----|-------------|--------------|--|
| 🗙 Butterfly 2 | 🗔 Frame 31     |     | Butterfly 2 |              |  |
| 🗩 Snail       | Frame 32       |     | Snail       |              |  |
| 🧯 Fish        | 💮 Frame 33     |     | Fish        |              |  |
| Rabbit        | 🔘 Frame 34     |     | Rabbit      |              |  |
| 🔫 Cat 1       | 👍 Cherries     |     | Cat 1       |              |  |
| 👔 Cat 2       | 🔶 Plum         |     | Cat 2       |              |  |
| 👔 Cat 3       | 🍐 Pear         |     | Cat 3       |              |  |
| 🛃 Dog         | Apple          |     | Dog         |              |  |
| / Parrot      | 💐 Grapes       |     | Parrot      |              |  |
| 🖌 Dove        | Pineapple      |     | Dove        |              |  |
| 🛃 Duck        | Strawberry     |     | Duck        |              |  |
| 🤞 Goose       | Eemon          |     | Goose       |              |  |
| 👆 Deer        | 🔛 Bananas      |     | Deer        |              |  |
| n Elephant    | O Whole Note   |     | Elephant    |              |  |
| 🦙 Sheep       | HalfNote       |     | Sheep       |              |  |
| 🍄 Paw Print 1 | 🚽 Quarter Note |     | Paw Print 1 | Quarter Note |  |

# Layers Palette Options Page 195 Selected/Active/Targeted Layer

The selected layer is now lighter in color than the unselected layers, which is opposite of Photoshop Elements 5. In this example, the top layer (Layer 2) is the selected layer.

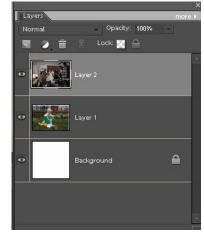

#### **Background Layer (Backgrounds)** Page 205

The Artwork & Effects Palette has been replaced by the Content palette. You can find this palette by choosing Window>Content. Drag this palette by the top tab into the Palette bin, or anywhere else you want to work with it. Now sorted by Content Type rather than Artwork Backgrounds, some of these are pretty nice. Make a new blank page and double click on the thumbnail, or right click and choose apply. Your original background layer will be deleted and replaced by this smart object background layer. Be aware, that depending on the size of your new blank file and the background you choose, you may not get the same finished look. For example, if you use the background circled on a square page it will look different than this example, which is displayed in a landscape format

Applying a theme from this menu will delete a background from this menu.

The smart objects behave differently than regular digital scrapbooking supplies. If you are confused don't use them. The only ones that I occasionally use are some of the frames.

#### Layer Styles Page 213

The Artwork and Effects Palette has been replaced by the Effects palette. Starting from the top left you will find the icons for filters, layer styles, photo effects, and all. Favorites have been moved to their own palette, which can be found by choosing Window and clicking on Favorites. To add an effect to your Favorites palette, right click and choose "Add to favorites". This example is for illustration purposes only, you can't get both boxes to open at the same time.

The icon to show that a layer style has been applied to a layer has also been changed.

When using the Move Tool (V) and the Arrow keys to move a layer with a layer style on it such as a drop shadow, there is a glitch in the program that I have experienced and many users on messages boards have also.

#### **Copy and Paste Layer Styles Page 214**

The ability to copy and paste layer styles by right clicking has been added, which is a nice touch!

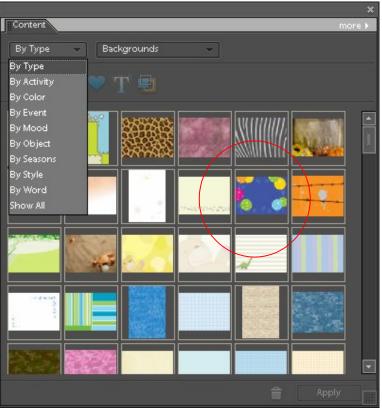

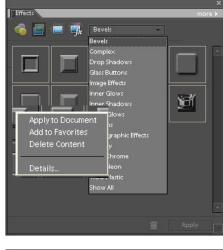

|                        |     | ×   |
|------------------------|-----|-----|
| Layers                 | mor | e 🕨 |
| Normal 🚽 Opacity: 100% | *   |     |
| 🔳 🖉 🏦 🙁 Lock: 📓 🚔      |     |     |
|                        |     |     |
| Layer 1 copy           |     |     |
|                        |     |     |

#### Adjusting Layer Styles Page 214

Yippee! You can now adjust the lighting angle on just one layer! Thanks for bringing this back Adobe! This is helpful for projects that need to be folded, like pop up cards, etc.

#### Single Simple Scrapbook Page 253 Single Scrapbook Page or Flat Card Using a Digi Kit Page 255, 256

See example shown above for page 85

Original Sentence in book-With your blank scrapbook page as your active image, drag your photos onto your blank scrapbook page by dragging up from the photo bin. Adobe has changed Photoshop Elements 6, dragging up creates a frame layer.

Change to-With your photo as the active image drag down to your scrapbook page in the project/photo bin.

#### Special Effects Layer Styles Sepia Method Page 327

The Artwork & Effects palette is now called the Effects palette as shown above with page 213 information.

# Installing Actions, Layer Styles, Brushes, Patterns, Textures and Custom Shapes Page 356

Adobe has made this much more complicated than in earlier versions. The problem is, if you don't have the XML file your installation won't work for some of these items. Shown below is step by step instructions to make your own XML file. It's really not that hard, but it would be a lot easier without having to do this extra work.

I am also testing a program that will automatically install these items for you automatically, and I'll update you on what I think of it in future updates.

# How to make your own XML file:

Go to one of the locations below where it says to install an XML file (example shows for actions). Right click on one of the files and choose copy. The XML file will be copied with the name "Copy of Original File" like shown.

| 😂 photo effects                                                |                 |                                              |                                         |                                            |           |             |
|----------------------------------------------------------------|-----------------|----------------------------------------------|-----------------------------------------|--------------------------------------------|-----------|-------------|
| File Edit View Favorites Tools Help                            |                 |                                              |                                         |                                            |           | A           |
| G Back 🔹 🕥 - 🏂 🔎 Search 🔊 Folders                              | •               |                                              |                                         |                                            |           |             |
| Address 🗀 C:\Documents and Settings\All Users\Application Dat  | a\Adobe\Pf      | notoshop Elements\6.0\Locale\en_US           | \Photo Creations Metadata\photo effects |                                            |           | 💌 🄁 Go      |
| Folders                                                        | 122227          | Blizzard                                     | Carving                                 | Color Fade Horizon                         | tal       |             |
| Complexition Data     Complexition Data     Complexitient Data | =               | XML Document<br>1 KB                         | Carving<br>XML Document<br>1 KB         | Color Fade Horizon<br>XML Document<br>1 KB |           |             |
|                                                                | <b>***</b> **   | Color Fade Vertical<br>XML Document<br>1 KB  | Colorful Center<br>XML Document<br>1 KB | Drop Shadow Fram<br>XML Document<br>1 KB   | e         |             |
|                                                                | ₩n     n        | Fluorescent Chalk<br>XML Document<br>1 KB    | Lizard Skin<br>XML Document<br>1 KB     | Oil Pastel<br>XML Document<br>1 KB         |           |             |
| APDLogs                                                        | ₩.III II        | Old Paper<br>XML Document<br>1 KB            | Old Photo<br>XML Document<br>1 KB       | Pencil Sketch<br>XML Document<br>1 KB      |           |             |
| □ Cocale □ en_gb □ □ en_US                                     |                 | Quadrant Colors<br>XML Document<br>1 KB      | Recessed Frame<br>XML Document<br>1 KB  | Rubber Stamp<br>XML Document<br>1 KB       |           |             |
| C MyAdobe<br>C Moto Creations<br>Layer styles<br>Shapes        | ₹n     n        | Soft Flat Color<br>XML Document<br>1 KB      | Soft Focus<br>XML Document<br>1 KB      | Text Panel<br>XML Document<br>1 KB         |           |             |
| Poto Creations Metadata     Dackgrounds     Titlers            | <b>*</b> "   "  | Tint Black and White<br>XML Document<br>1 KB | Tint Blue<br>XML Document<br>1 KB       | Tint Green<br>XML Document<br>1 KB         |           |             |
| C frames<br>G graphics<br>Layer styles<br>D photo effects      | <b>*</b> "    " | Tint Purple<br>XML Document<br>1 KB          | Tint Red<br>XML Document<br>1 KB        | Tint Sepla<br>XML Document<br>1 KB         |           |             |
| photo errects photo layouts shapes text                        | 1998<br>11      | Copy of Bizzard<br>XML Document<br>1 KB      |                                         |                                            |           |             |
| themes     Welcome Screen     Workflow Panels                  |                 |                                              |                                         |                                            |           |             |
| Music<br>MyAdobe                                               |                 |                                              |                                         |                                            |           |             |
| 🚞 backgrounds<br>🚞 filters                                     |                 |                                              |                                         |                                            |           |             |
| Carl frames<br>Carl graphics<br>Carl photo effects             |                 |                                              |                                         |                                            |           |             |
| < ×                                                            |                 |                                              |                                         |                                            |           |             |
| Type: XML Document Date Modified: 9/10/2007 11:42 PM Size: 300 | hytes           |                                              |                                         |                                            | 300 bytes | My Computer |

Double click on the Copy of ..... file to open it.

This file is written in code and I have no idea what it means which is similar to the Tags file on the Book DVD!

Make the changes shown circled in red. Your files will have different names. The example uses the Atomic Cupcake Chipboard action on the book DVD, located in the Photoshop Elements folder.

Choose File>Save.

Close the file by clicking on the red x in the upper right corner. Rename the file with the exact name you used in the XML file.

Actions – ATN Files – Example shown above

Actions used with older versions of Photoshop Elements come with a PSD file. Open the PSD file with Photoshop Elements and save it as a PNG file, when you save it you will need to save it with the exact name as the ATN file. Copy the ATN file and the PNG file to: C:\Documents and Settings\All Users\Application Data\Adobe\Photoshop Elements\6.0\Photo Creations\photo effects

If you have the XML file follow these directions, or make your own with the instructions above.

Install the corresponding XML file in C:\Documents and Settings\All Users\Application Data\Adobe\Photoshop Elements\6.0\Locale\en\_US\Photo Creations Metadata\photo effects

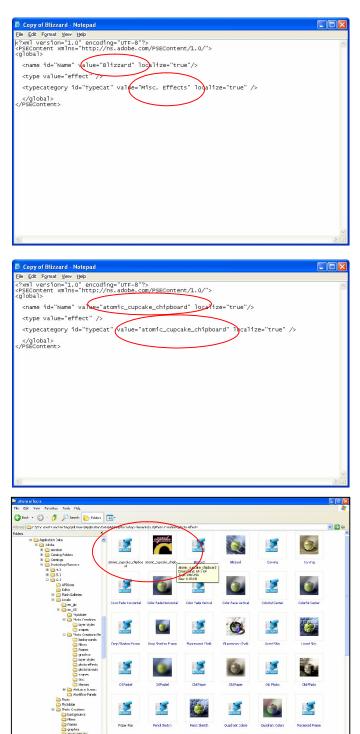

#### www.TheDigitalScrapbookTeacher.com

If you're lucky your action will install perfectly the first time. If it doesn't close Photoshop Elements and re-open it. If that doesn't work you can try deleting or renaming this file C:\Documents and Settings\All Users\Application Data\Adobe\Photoshop Elements\6.0\Locale\en\_US\Me diaDatabase.db3"

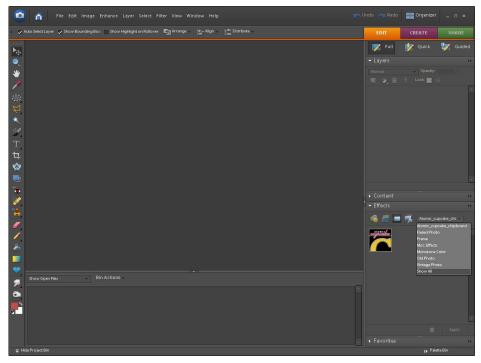

#### **Custom Shapes** – CSH Files

C:\Documents and Settings\All Users\Application Data\Adobe\Photoshop Elements\6.0\Locale\en\_US\Photo Creations\shapes

Install the corresponding XML file in C:\Documents and Settings\All Users\Application Data\Adobe\Photoshop Elements\6.0\Locale\en\_US\Photo Creations Metadata\shapes

#### Layer Styles – ASL Files

C:\Documents and Settings\All Users\Application Data\Adobe\Photoshop Elements\6.0\Locale\en\_US\Photo Creations\layer styles

Install the corresponding XML file in C:\Documents and Settings\All Users\Application Data\Adobe\Photoshop Elements\6.0\Locale\en\_US\Photo Creations Metadata\layer styles

**Brushes** – ABR Files C:\Program Files\Adobe\Photoshop Elements 6.0\Presets\Brushes

Gradients – GRD Files

C:\Program Files\Adobe\Photoshop Elements 6.0\Presets\Gradients

Patterns – PAT Files

C:\Program Files\Adobe\Photoshop Elements 6.0\Presets\Patterns

**Textures** – JPEG or PSD Files C:\Program Files\Adobe\Photoshop Elements 6.0\Presets\Textures

**Color Swatches** – ACO Files

C:\Program Files\Adobe\Photoshop Elements 6.0\Presets\Color Swatches

Be sure to check out our templates sets! You can't beat the price and they're pre-tagged for the Photoshop Elements Organizer.